# **HƯỚNG DẪN ĐĂNG KÝ VÀ CÀI ĐẶT PHẦN MỀM ZOOM TRONG GIẢNG DẠY TRỰC TUYẾN**

# **\* Một số lưu ý trước khi bắt đầu:**

- Giảng viên và Sinh viên có thể sử dụng Zoom trên các nền tảng Windows, Mac OS, Android, iOS hoặc chạy trực tiếp trên Website.

- Giảng viên tự đăng ký tài khoản Zoom bằng email do VNU cung cấp (có đuôi @vnu.edu.vn) hoặc email ULIS Office 365 (có đuôi @ulis.vnu.edu.vn) để được sử dụng gói Zoom đã hỗ trợ gỡ bỏ giới hạn 40 phút mỗi buổi học.

### **1. Cách tạo tài khoản Zoom**

**Bước 1:** Truy cập vào địa chỉ <https://zoom.us/> bằng trình duyệt web, nhấn nút

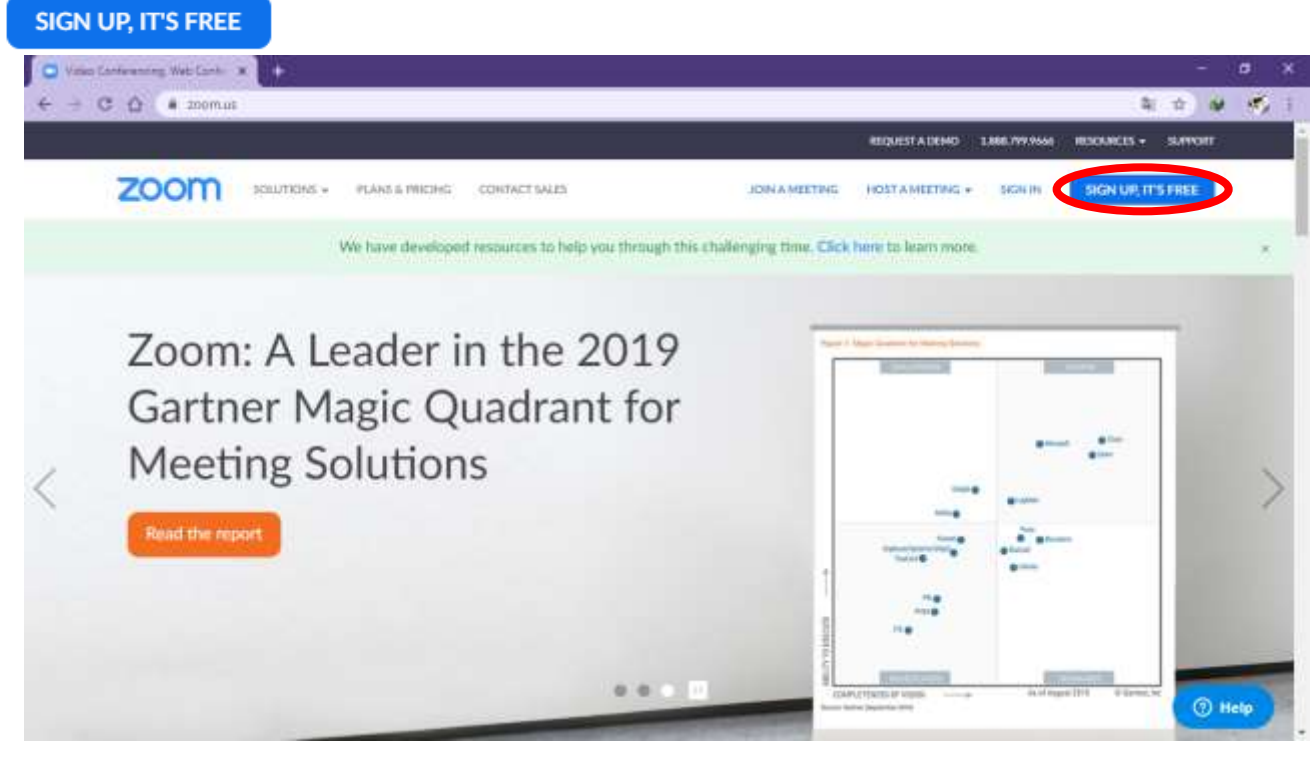

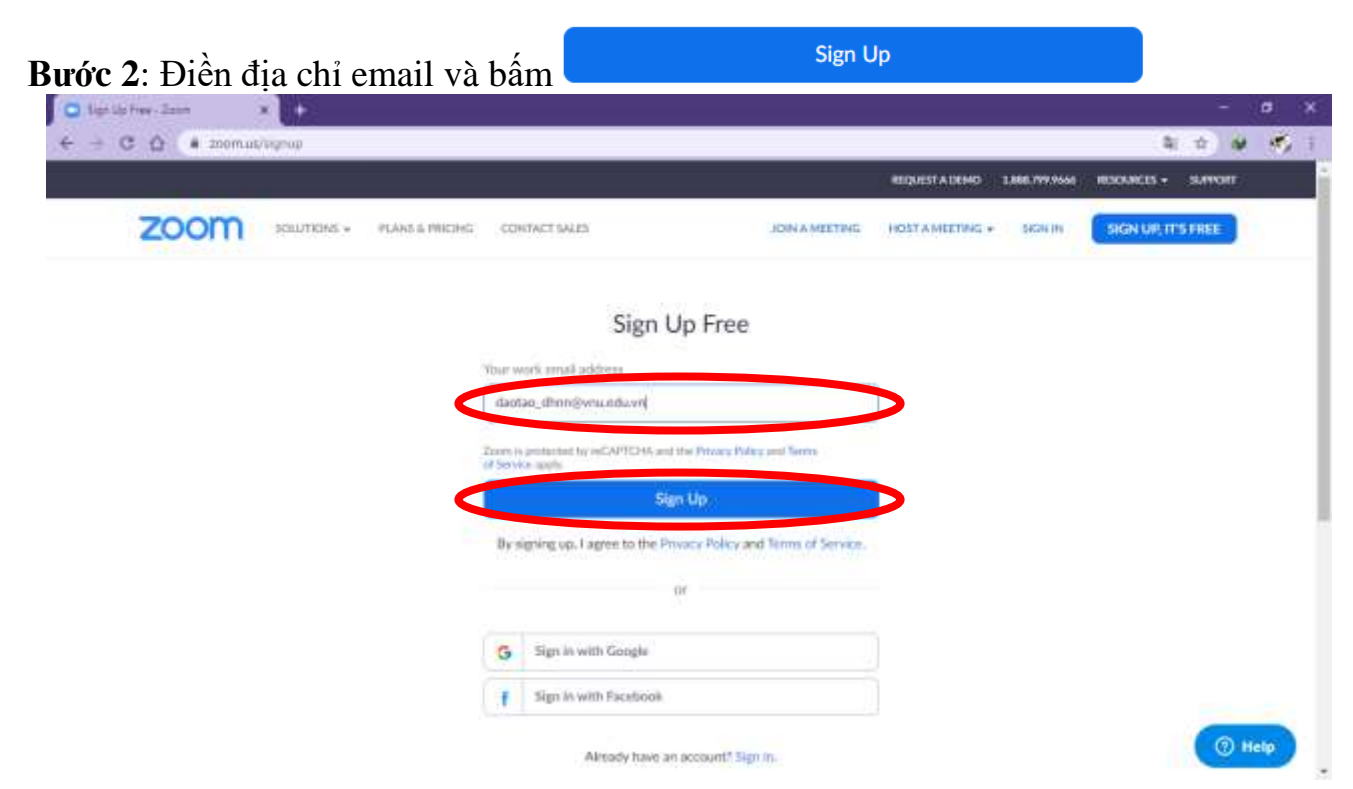

Hệ thống sẽ báo đã gửi email kích hoạt tài khoản về địa chỉ email vừa điền và yêu cầu đăng nhập hộp thư để kích hoạt tài khoản Zoom.

Bước 3: Đăng nhập email và kích hoạt tài khoản Zoom

- a) Đối với tài khoản ULIS Office 365 (có đuôi @ulis.vnu.edu.vn):
- Truy cập địa chỉ <https://outlook.live.com/> chon Sign in

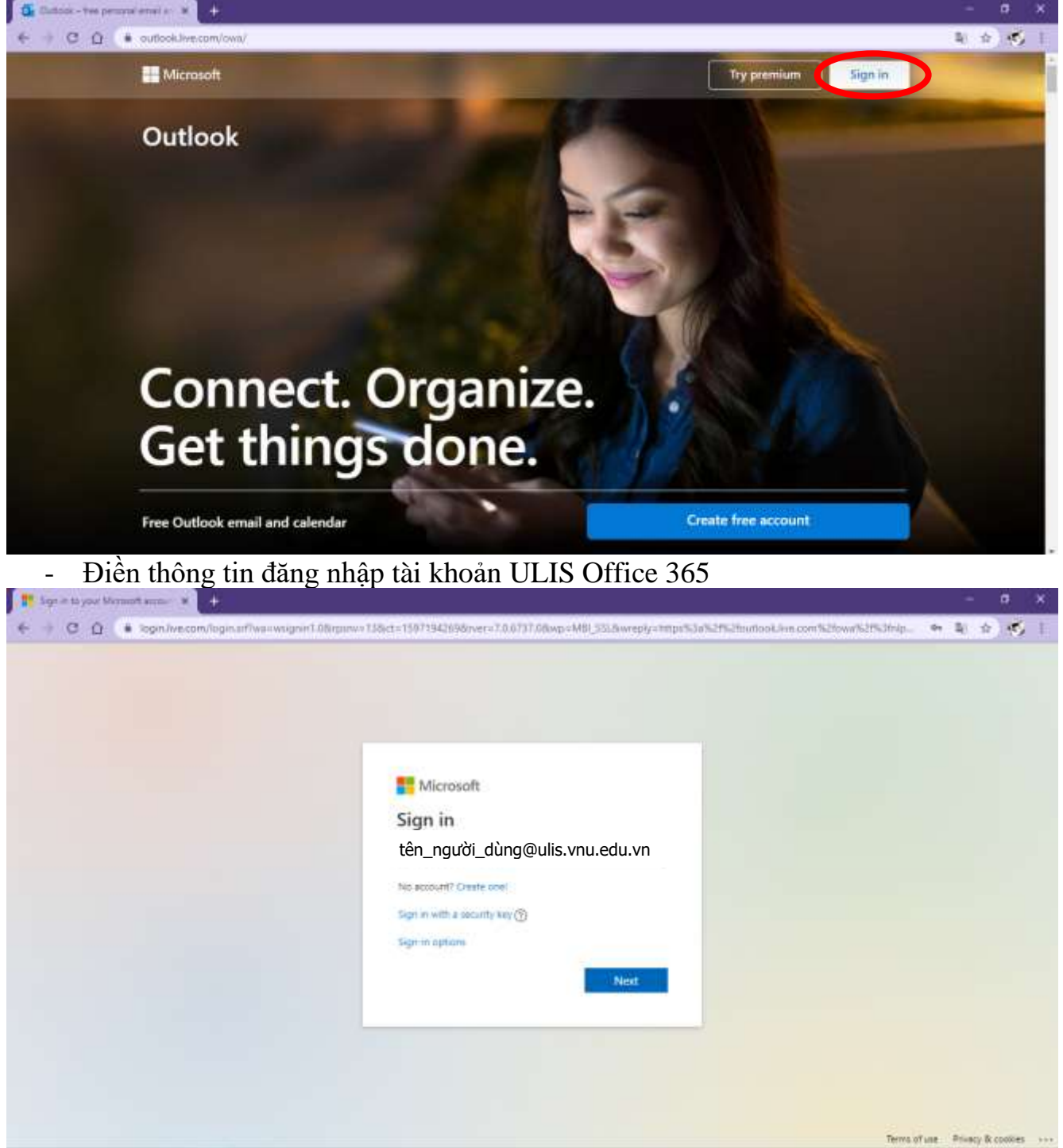

- Chọn thư kích hoạt tài khoản do Zoom gửi về, nhấn vào Active Account hoặc bấm vào link bên dưới để tiến hành kích hoạt tài khoản.

Hello @ulis.vnu.edu.vn.

Welcome to Zoom!

To activate your account please click the button below to verify your email address:

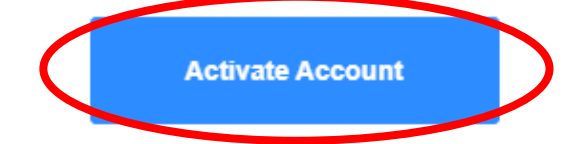

Or paste this link into your browser:

https://zoom.us/activate?code=a4RyU-ZVtHsZpZ7yVrFThbQuODC6LxOzAqaruQaZyEQ.B QgAAAFz178dsQAnjQAebmd1eWVudGh1dHJhbmdAdWxpcy52bnUuZWR1LnZuAQBkAA AWWnhlZjg3Uk9TZWIYYjhkTXNZYkQ4ZwAAAAAAAAAA&fr=signup

Questions? Please visit our Support Center.

Happy Zooming!

- b) Đối với tài khoản VNU mail (có đuôi @vnu.edu.vn)
- Truy cập địa chỉ <https://email.vnu.edu.vn/> điền thông tin tài khoản và bấm Đăng nhập.

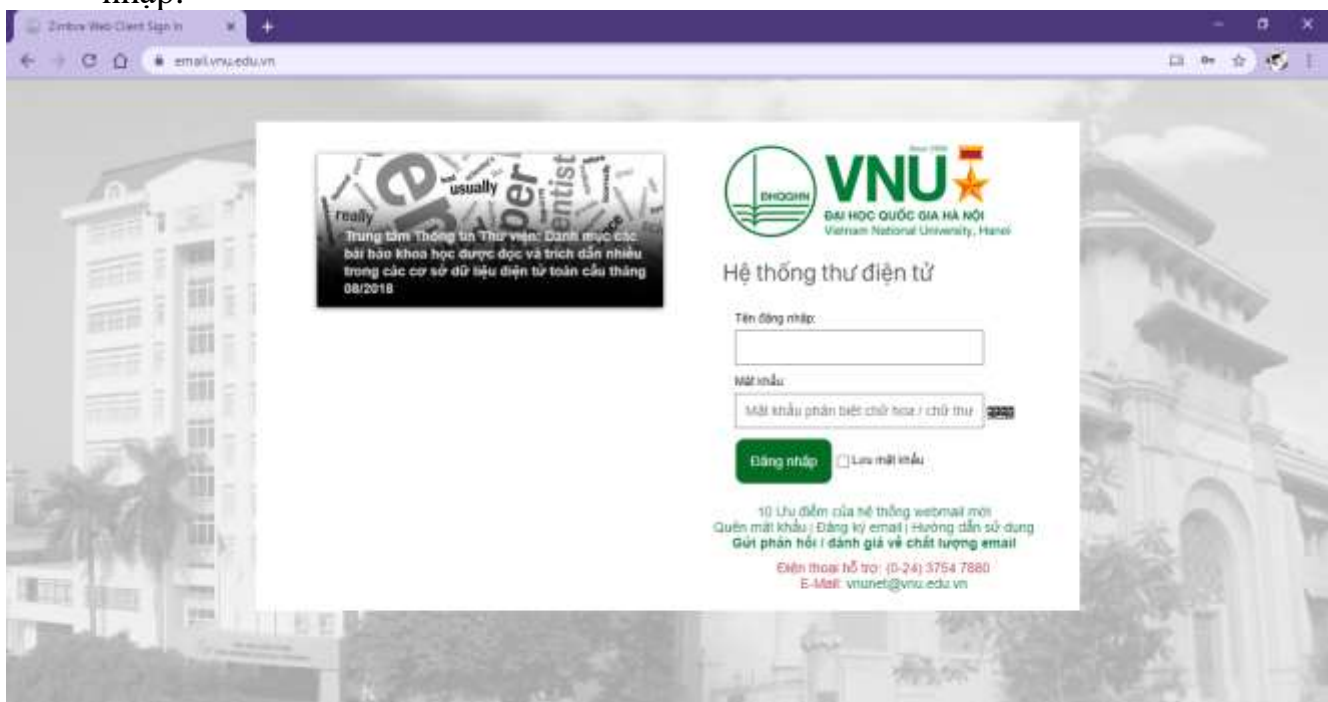

- Chọn thư kích hoạt tài khoản do Zoom gửi về, nhấn vào Active Account hoặc bấm vào link bên dưới để tiến hành kích hoạt tài khoản

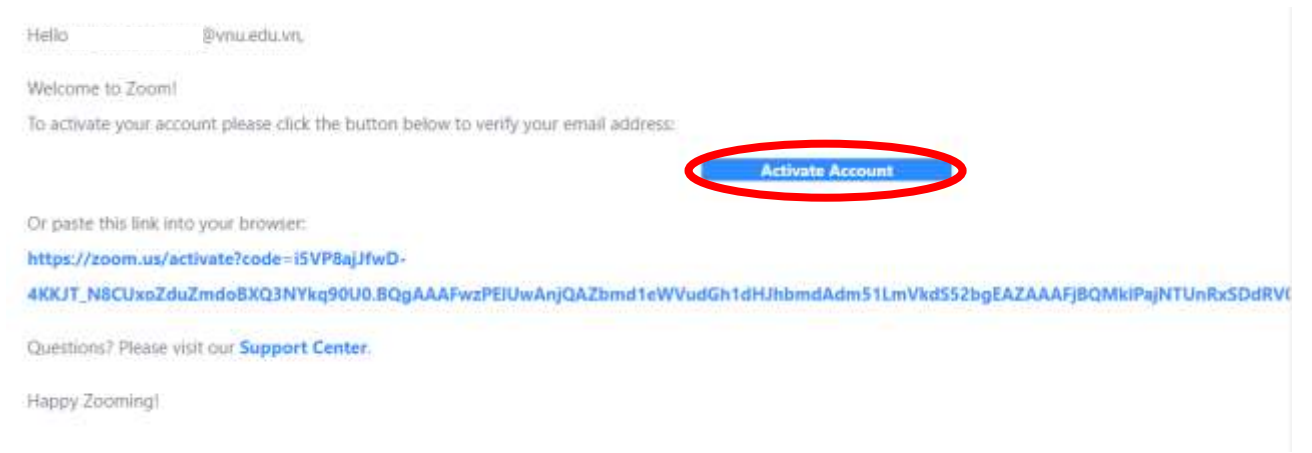

**Bước 4**: Xác thực đăng ký tài khoản phục vụ cho giáo dục

- Sau khi bấm Activate Account theo đường dẫn trong mail, Zoom sẽ hỏi "Are you signing up on behalf of a school?", chon "Yes"

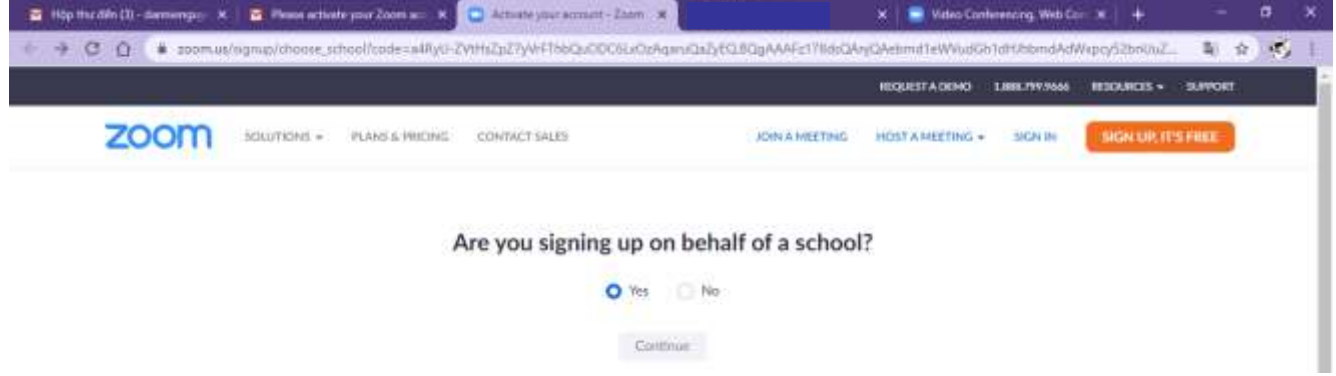

- Sau đó điền các thông tin cá nhân (*thông tin trong hình chỉ là ví dụ mẫu*)

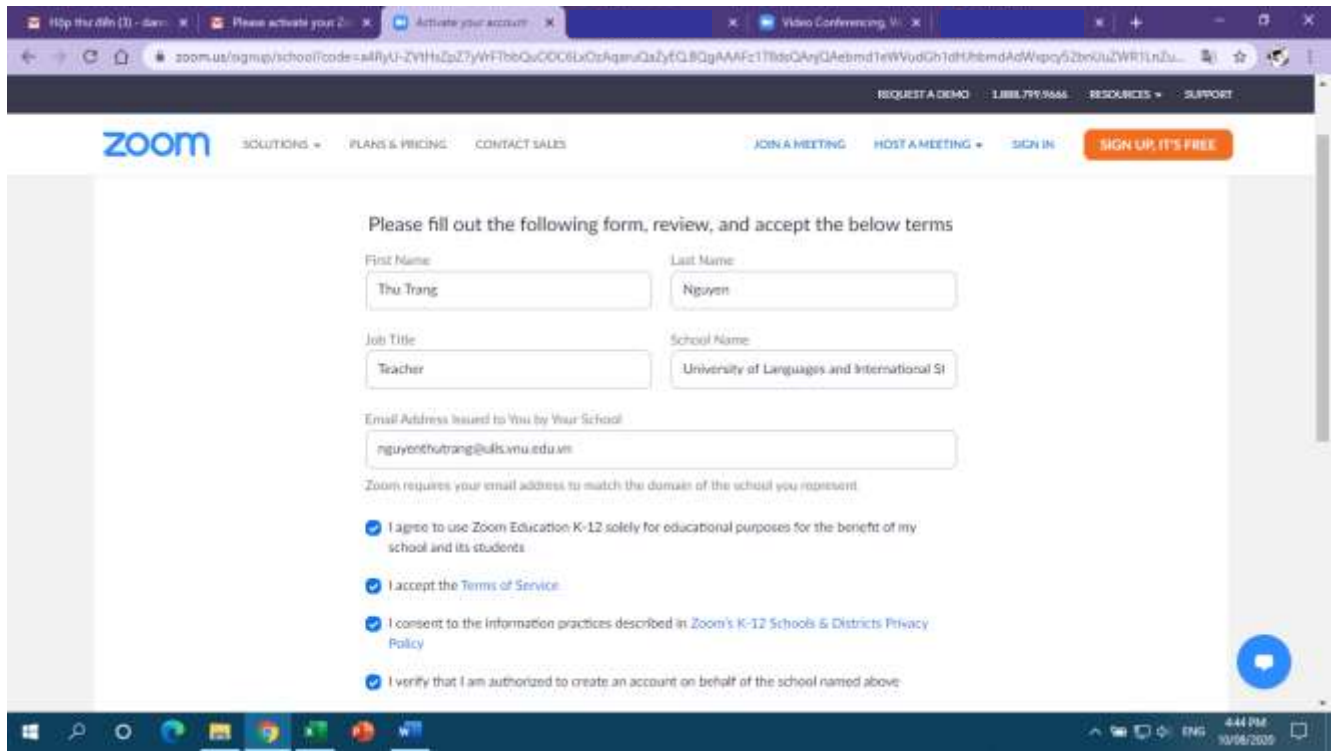

#### **Bước 5:** Điền thông tin cá nhân và bắt đầu sử dụng Mật khẩu bắt buộc phải có:

- 
- Tối thiểu 8 ký tự.
- Tối thiểu 1 chữ cái (a, b, c…)
- Tối thiểu 1 chữ số (1, 2, 3…)
- Bao gồm cả chữ in hoa và chữ thường.

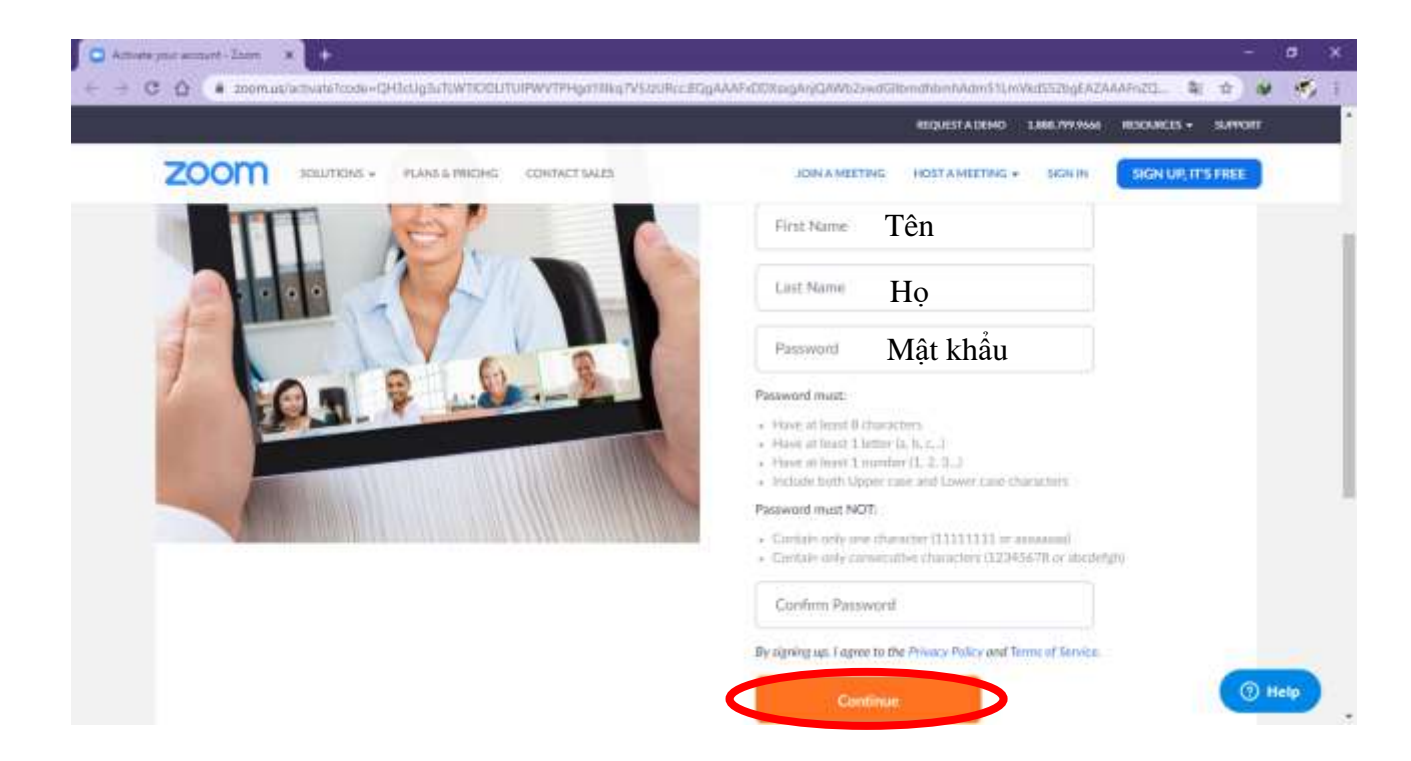

**Bước 6:** Mời đồng nghiệp, bạn bè cùng tham gia. Bước này có thể bỏ qua bằng cách nhấn

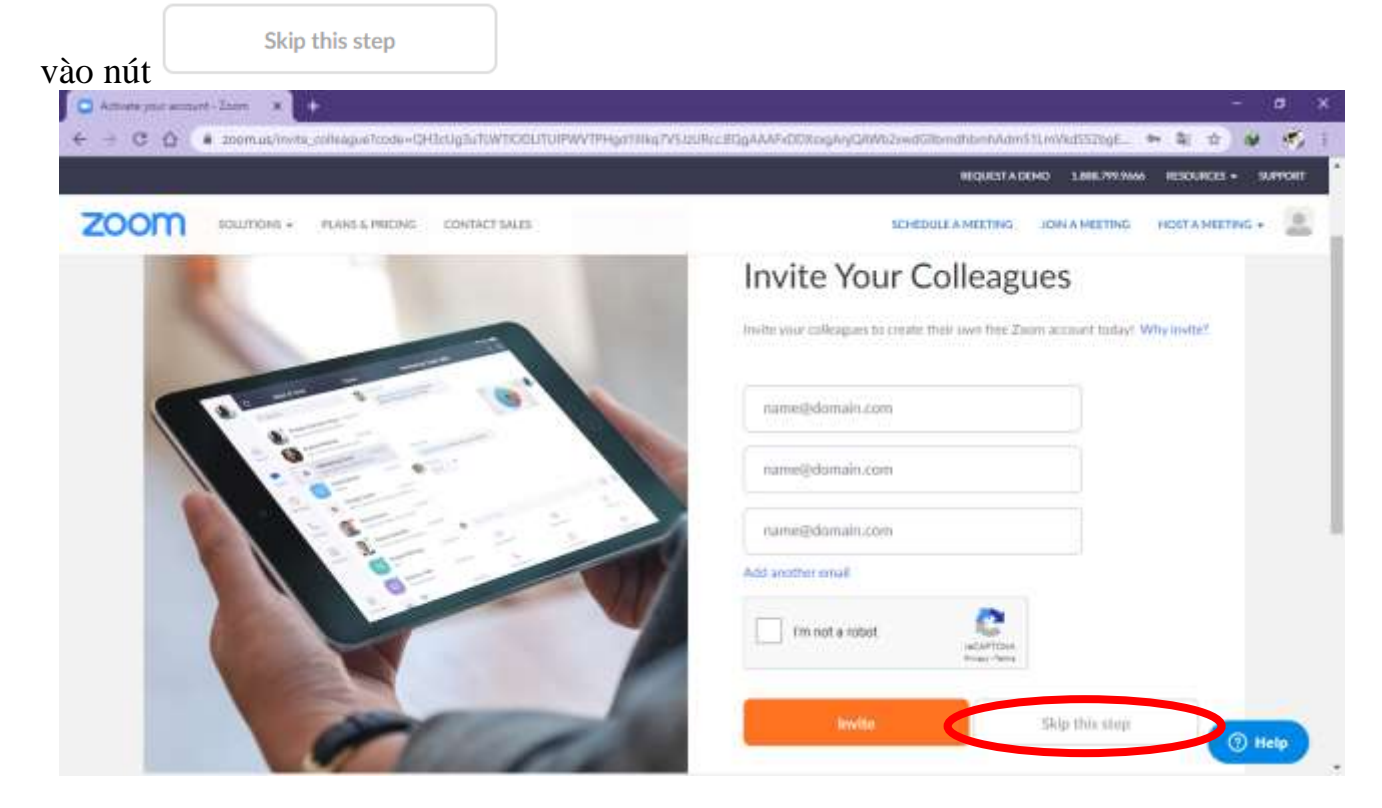

**Bước 7:** Hoàn tất và bắt đầu trải nghiệm

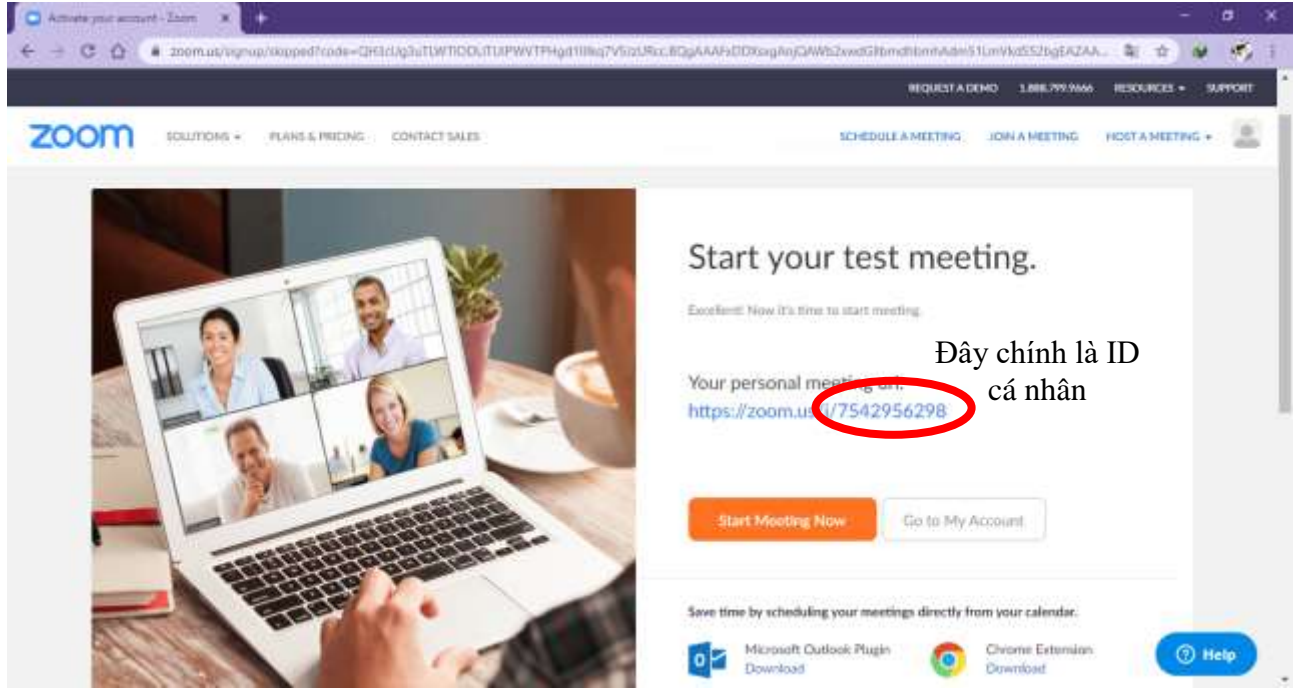

#### **2. Cách sử dụng ID cá nhân trong giảng dạy**

Bước 1: Tải và cài đặt ứng dụng Zoom tại địa chỉ <https://zoom.us/download> chọn Download tại mục Zoom Client for Meetings

# Zoom Client for Meetings

The web browser client will download automatically when you start or join your first Zoom meeting, and is also available for manual download here.

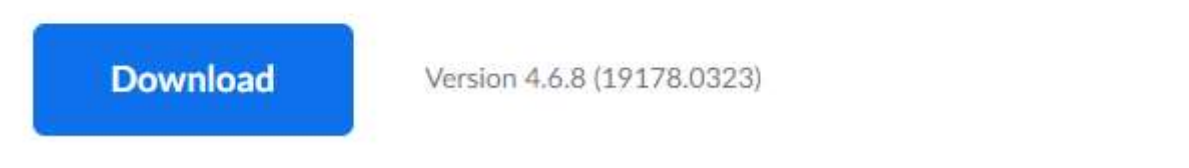

# **Bước 2:** Đăng nhập (Sign in) bằng tài khoản Zoom vừa tạo

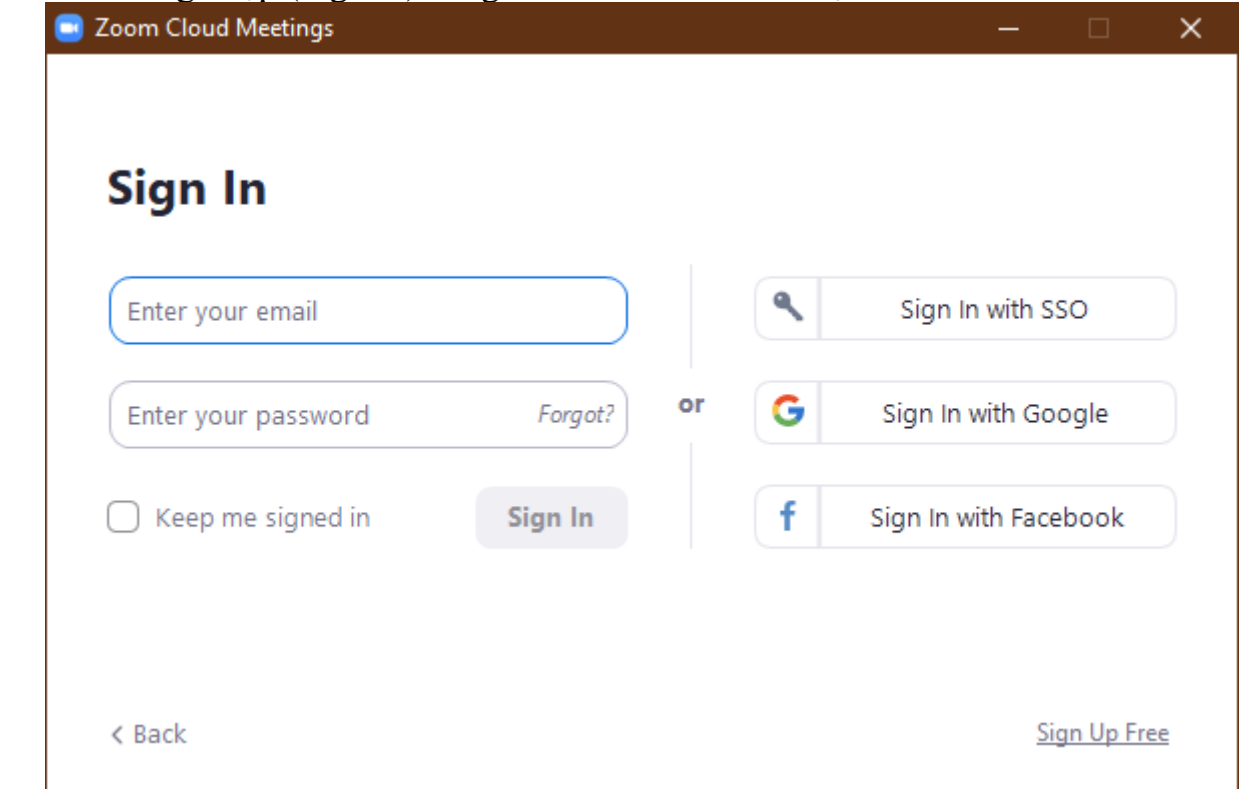

Đây là giao diện chính của phần mềm

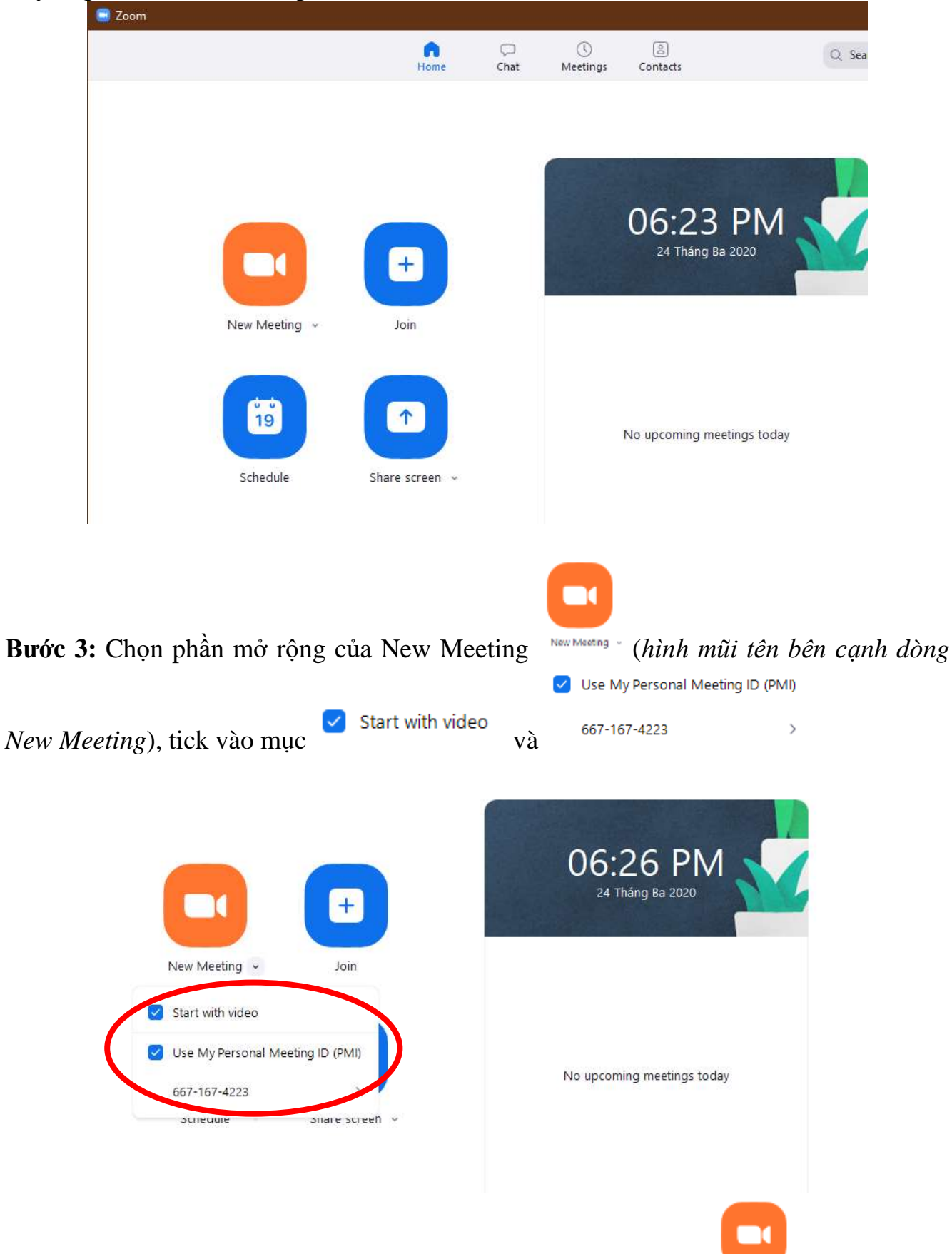

Bước 4: Thiết lập cơ bản: Chọn phần mở rộng của New Meeting New Meeting (hình mũi tên *bên cạnh dòng New Meeting*) >> Chọn tiếp mũi tên bên phải số ID >> Chọn PMI setting. >>Tại mục Security thay đổi Passcode để cung cấp cho sinh viên dễ nhớ. Nếu giảng viên cho phép sinh viên truy cập vào ngay lớp học sau khi nhập Passcode thì bỏ chọn tại ô Waiting Room.

>> Khuyến nghị: tại mục Advanced Option chọn ô Enable join before host (để cho phép SV vào phòng học trước GV) và ô Mute participants upon entry (để tắt tiếng sinh viên khi mới vào phòng học)

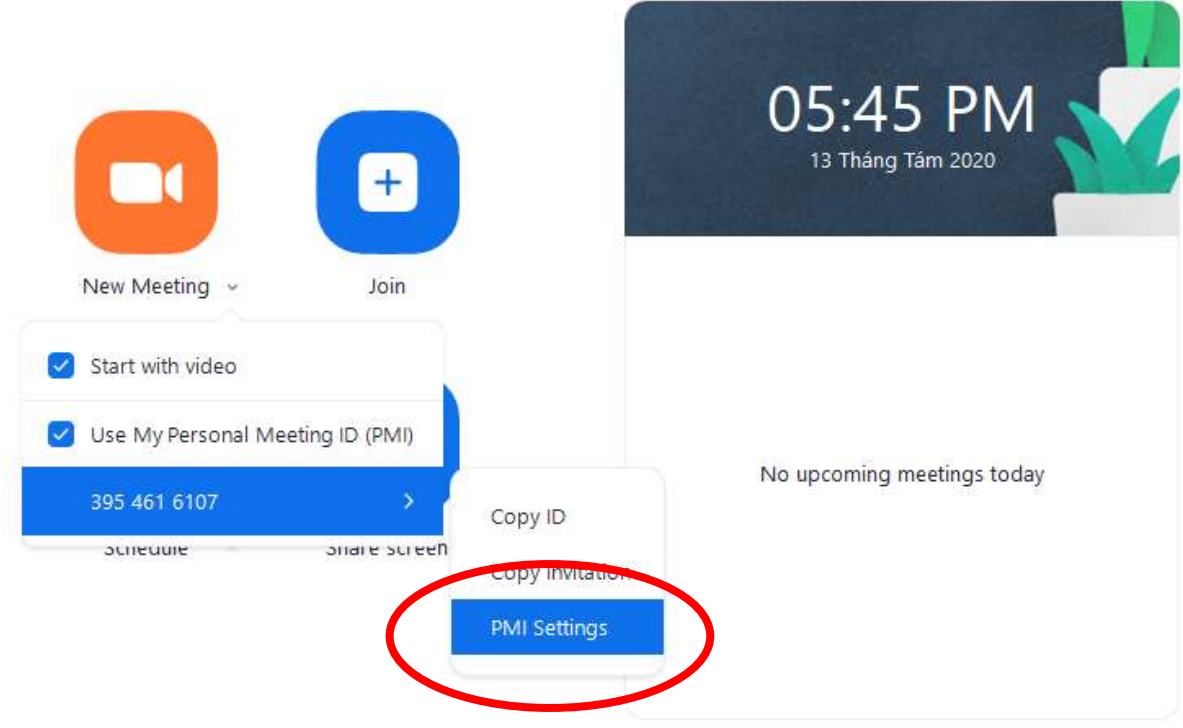

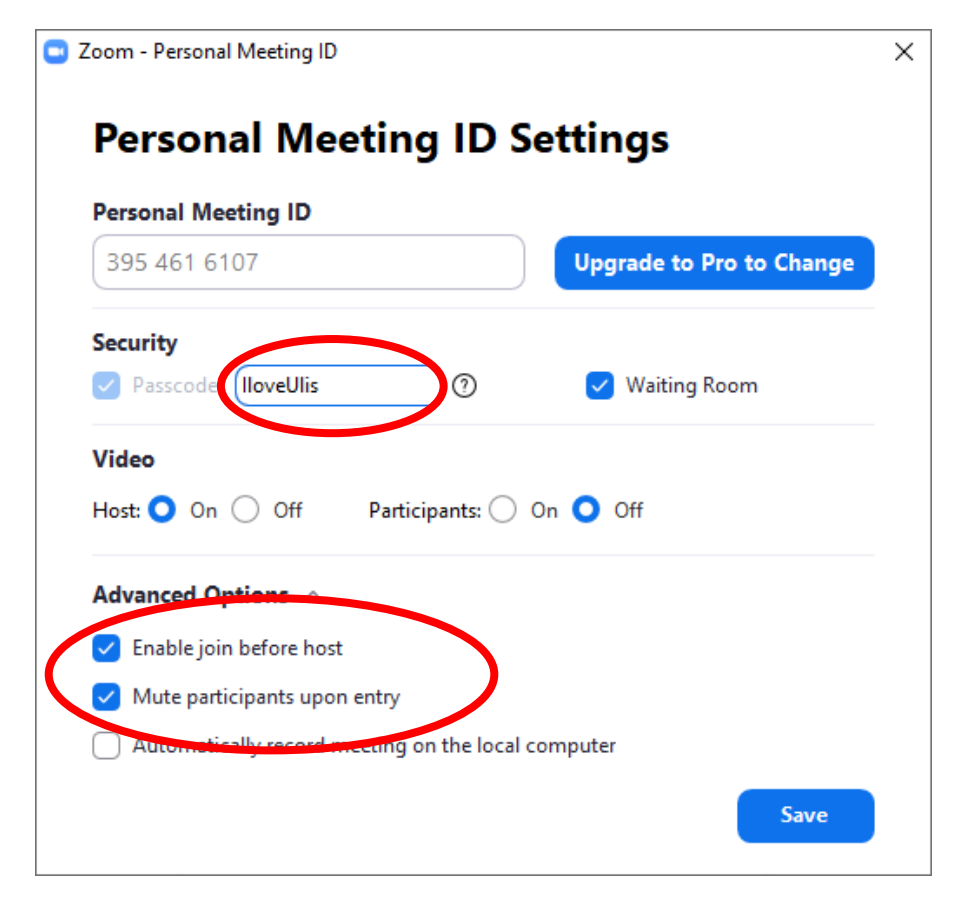

Thầy cô ghi lại số ID và Passcode để đăng ký với phòng đào tạo môn của mình và cấp phát cho sinh viên.